## 自宅ネットワーク(Wi-Fi)に学習用タブレット PC を接続する方法

(本件に関する教育委員会および小中学校へのお問い合わせはご遠慮願います)

① ホーム画面の右下の 「Wi-Fi マーク」を クリックする

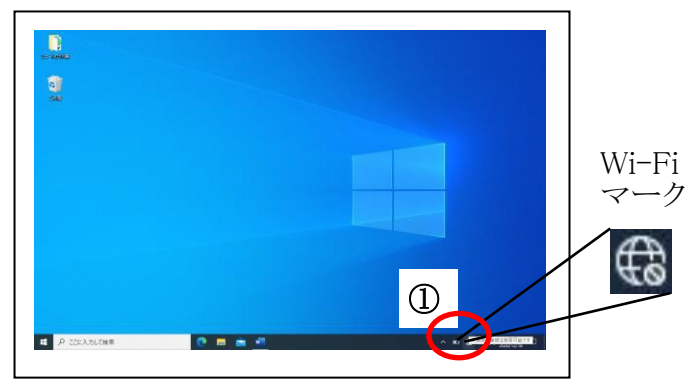

➁ 利用可能な Wi-Fi ネットワークの 名前一覧が表示されます

> ※ネットワークの名前を SSID と言います (SSID の確認方法は次ページ参照)

- ③ 接続したい Wi-Fi ネットワークをクリックし、 続いて、「接続」をクリックすると、 パスワード入力画面になります
- ④ ご家庭にある無線 LAN 機器 (ルーター、アクセスポイント等) に書かれているパスワードを入力し、 「次へ」をクリックします

※パスワード: 暗号キー、暗号化キー、KEY 等の 名前で書かれています

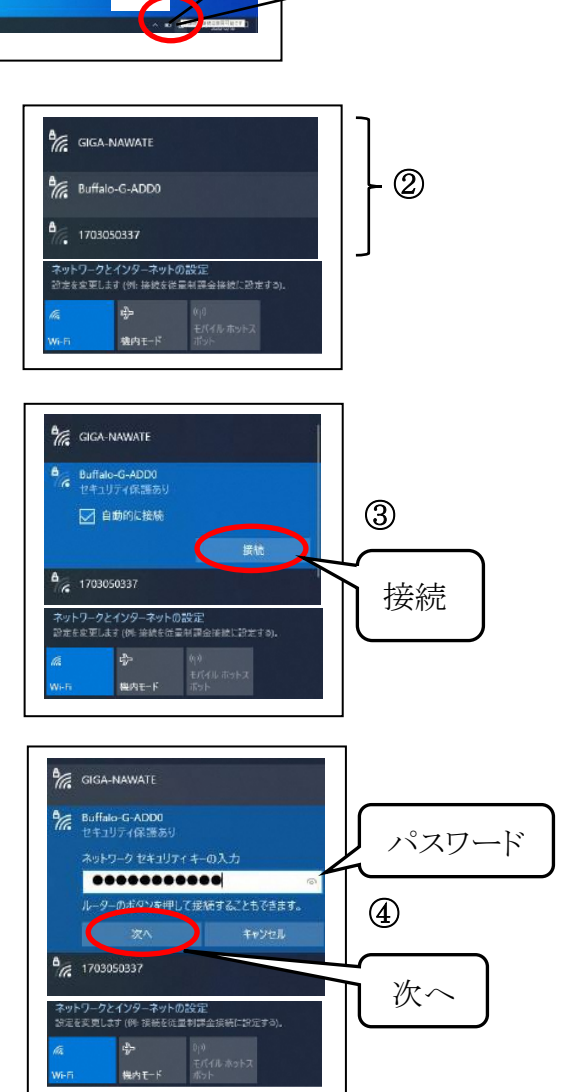

無線 LAN 機器(ルーター・アクセスポイント等)のパスワードの確認方法

① お使いの無線 LAN 機器(ルーター又はアクセスポイント)の裏面又は底面 に貼付されているラベルにデフォルトのパスワードが記載されています

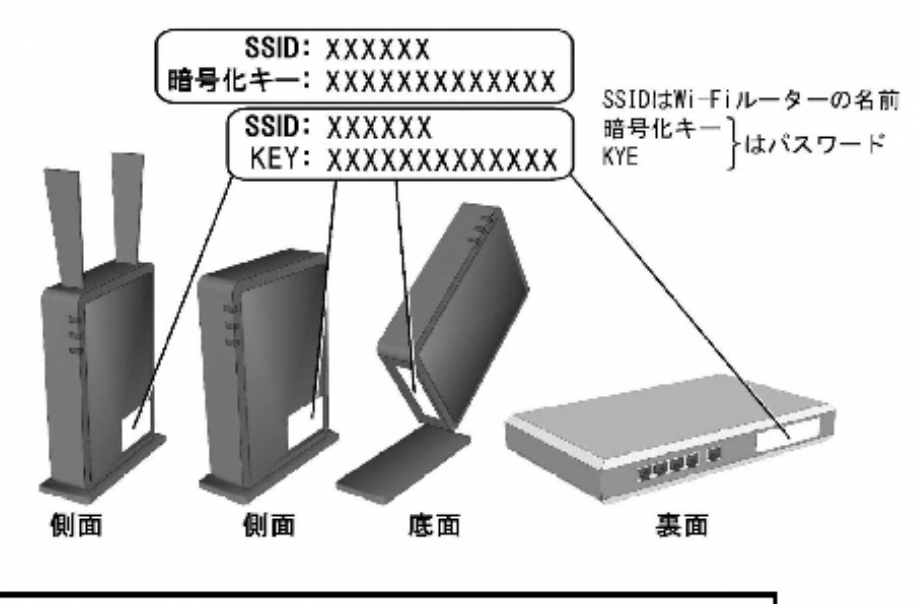

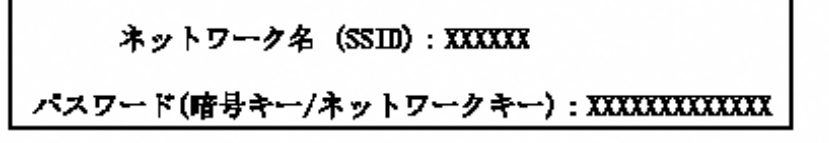

※上記以外に下記の確認方法等があります

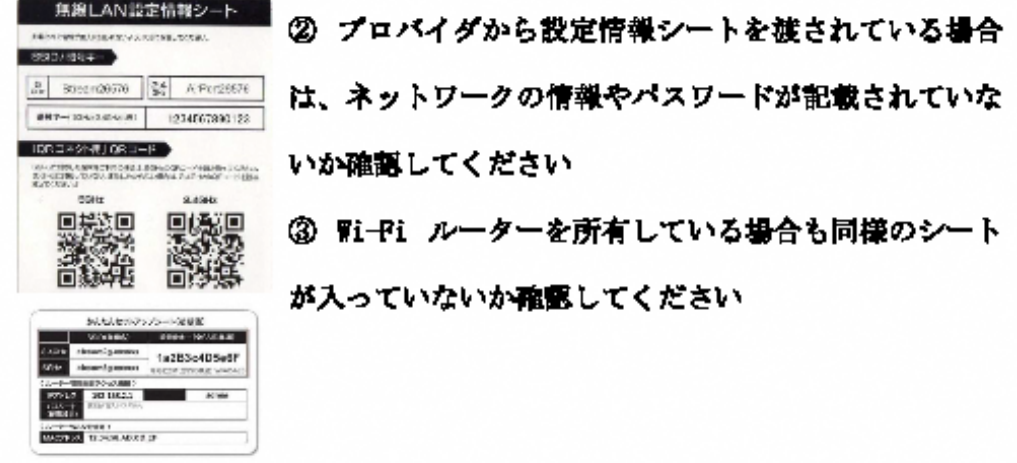